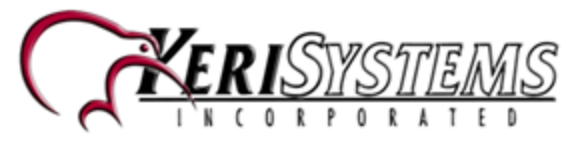

The Time and Attendance optional component provides a generic interface directly to a SQL or Oracle database. All logic is contained in this service and you do not have to reconfigure the Doors.NET system.

This service connects Doors.NET to the Time and Attendance database. As cardholders are granted access at designated readers (setup in T&A config wizard), the transaction is logged initially at the Doors.NET database and then this service duplicates that entry in the Time and Attendance database along with an in/out designation. This allows the Time and Attendance software to use its own database for reports without any modification.

The Doors.NET Time and Attendance integration consists of two modules; Configuration Wizard and a background Database Update Task. The Configuration Wizard is used for the initial setup. This allows you to designate "IN" and "OUT" readers, specify the location of the Time and Attendance database, and specify what parts of each Doors.NET access granted message should be copied into the Time and Attendance database. The Background Database Update Task runs silently in the background providing one copy of each Doors.NET access granted message into the Time and Attendance database as the events occur in real time.

**IMPORTANT NOTE:** Prior to setting up the Time and Attendance Sync Service you must already have a 32-bit system DSN. This ODBC source must have the fields that you wish to be populated when the designated IN and OUT readers are used. You must also have the authentication credentials for connecting to the database.

## **Check the Feature is Enabled**

The first step is to ensure the Time and Attendance Interface is enabled in the license

- 1. Open the License Manager and click on the License tab.
- 2. Scroll down the list until you find 'Optional Services'.
- 3. Verify that **'Enable Time and Attendance Interface'** is set to True.

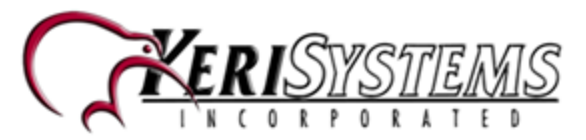

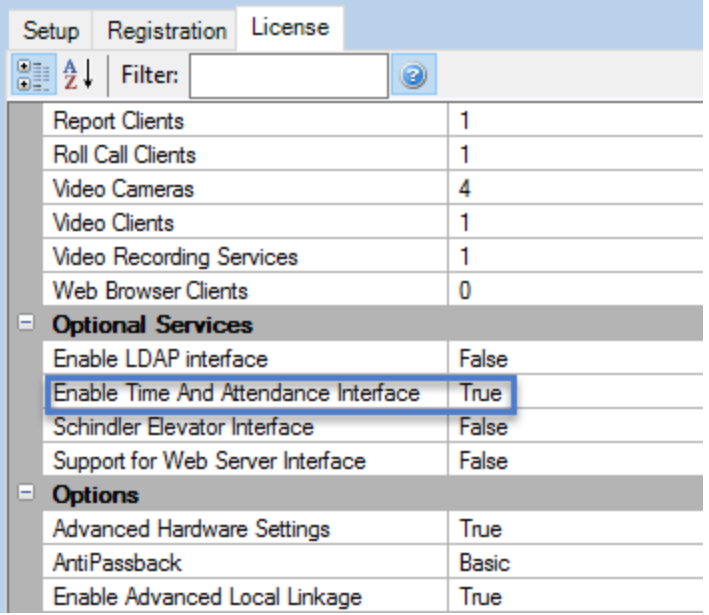

4. Verify on the list of Installed Components Time and Attendance is showing as **Licensed.**

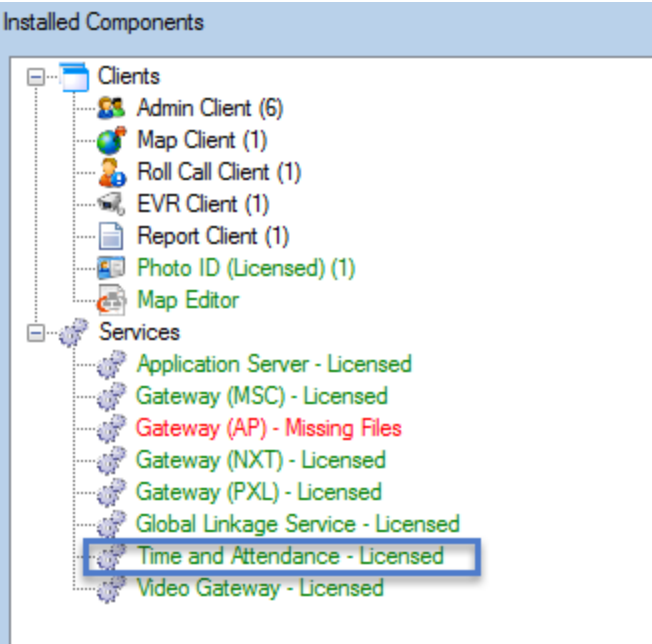

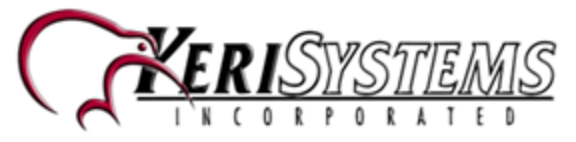

# **Creating an SQL database ODBC Data Source**

**Note:** You must create a 32-bit ODBC data source, (64-bit is not supported). The database must be attached to the same SQL instance as the Doors.NET database prior to performing the next steps (the default instance is named ECLIPSE).

1. Go to Control Panel => Administrative Tools => ODBC Data Sources (32-bit)

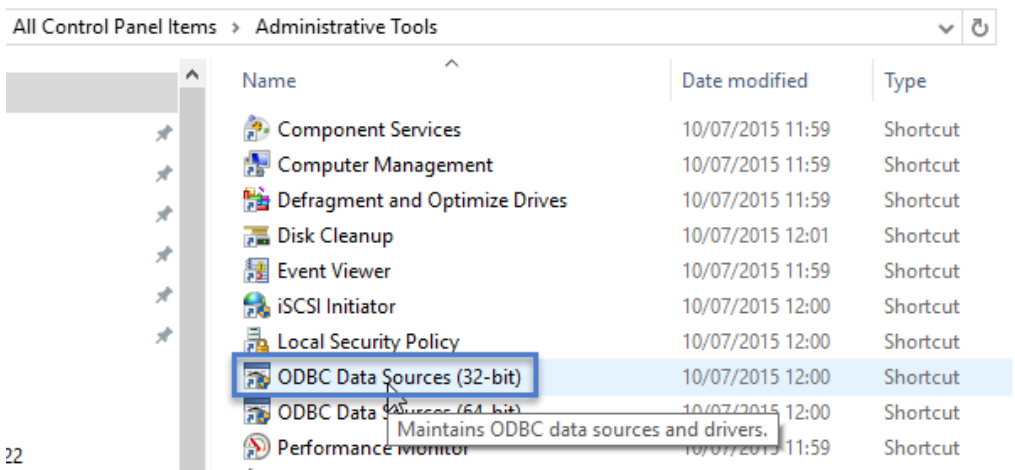

- 2. Click the **System DSN** tab.
- 3. Click the Add button.
- 4. From the data source list select **SQL Server.**

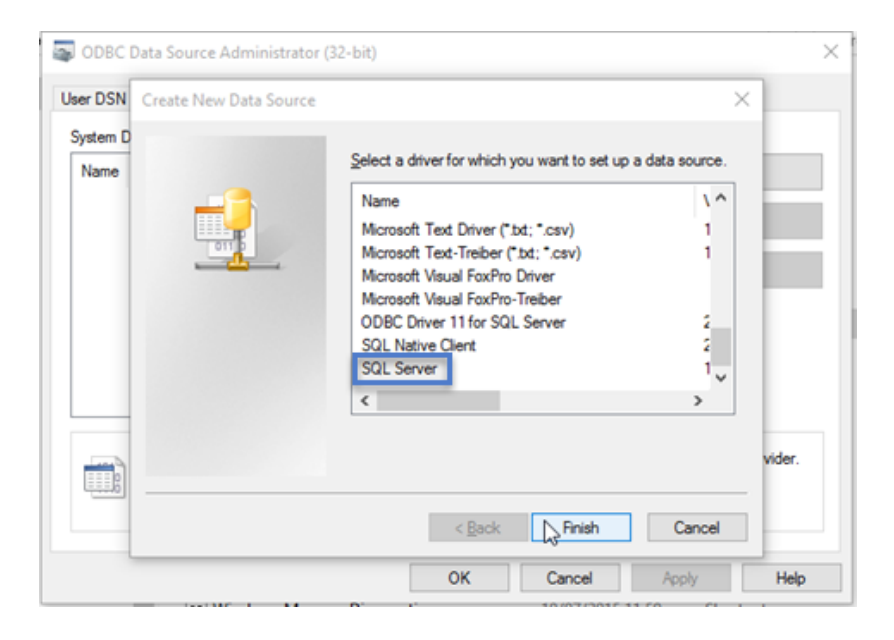

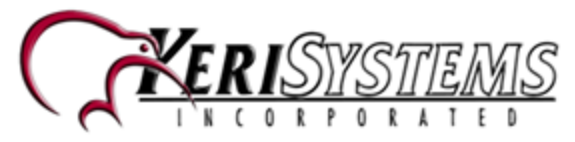

- 5. Click the Finish button.
- 6. The ODBC create window will appear:
	- Enter a name (1)
	- Enter a description (2)

- Select the instance which has the attached SQL database which you will be sending the access granted events (from the Doors.NET database). (3)

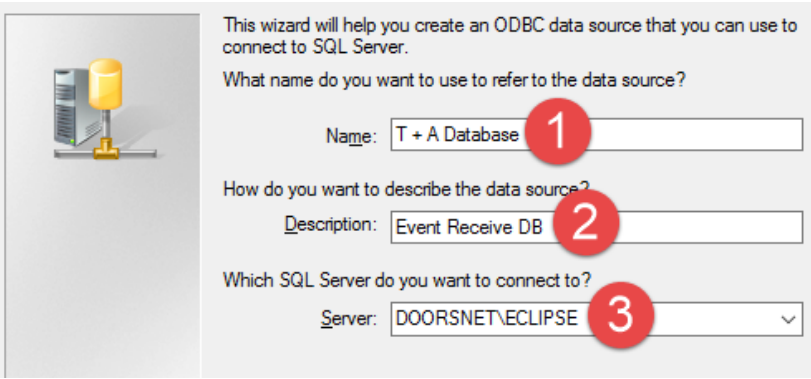

- 7. Click the NEXT button.
- 8. Select with method to use to authenticate to the database (Windows Authentication uses the Windows user account log in credentials or SQL Server Authentication, where you specify an SQL Server username and password.

**Note:** The default Doors.NET user name is dhsuser and the default password is eclip\$e but it is strongly recommended these are changed (in Studio Manager) for security reasons.

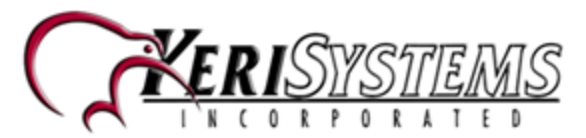

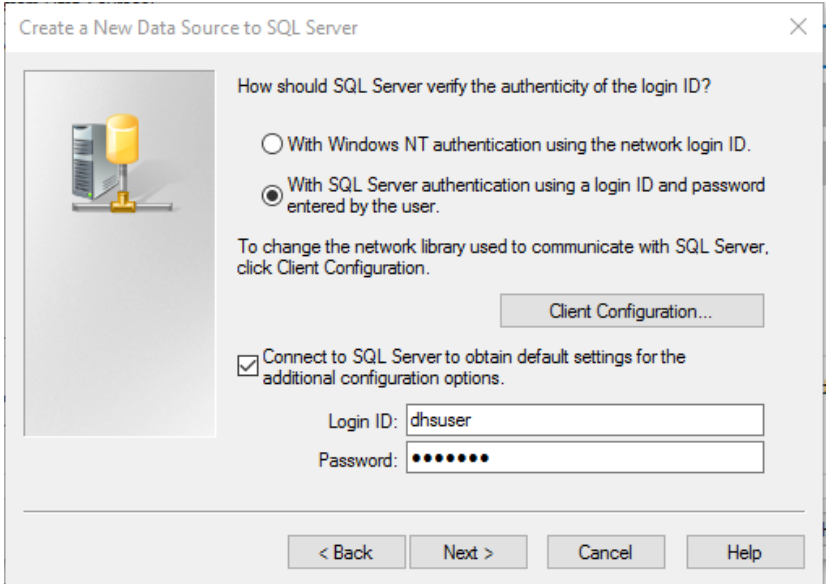

- 9. Do not create User DSN's because those may not be visible to a Windows Service such as the T&A Sync Service.
	- Click NEXT to proceed
	- Change the default database to: Select the Doors.NET database.
	- Click NEXT again.

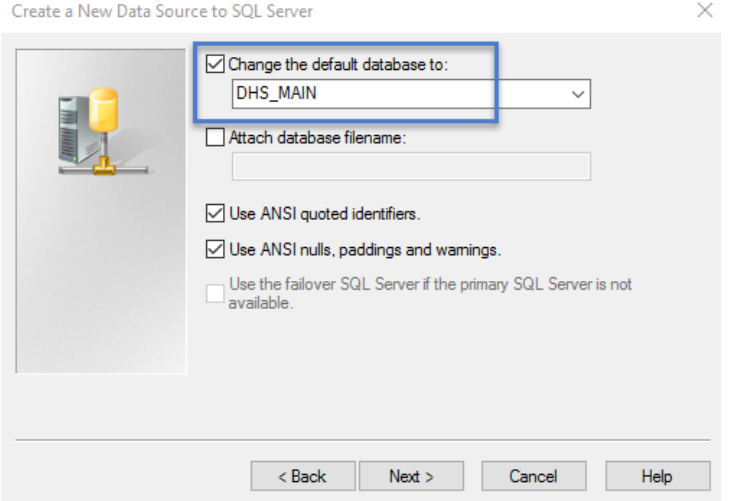

10. On the following page all settings can be left at the default values. So click the FINISH button.

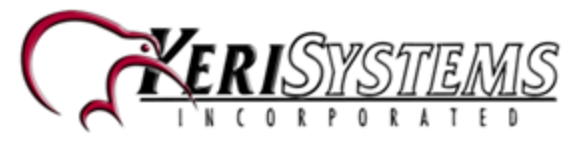

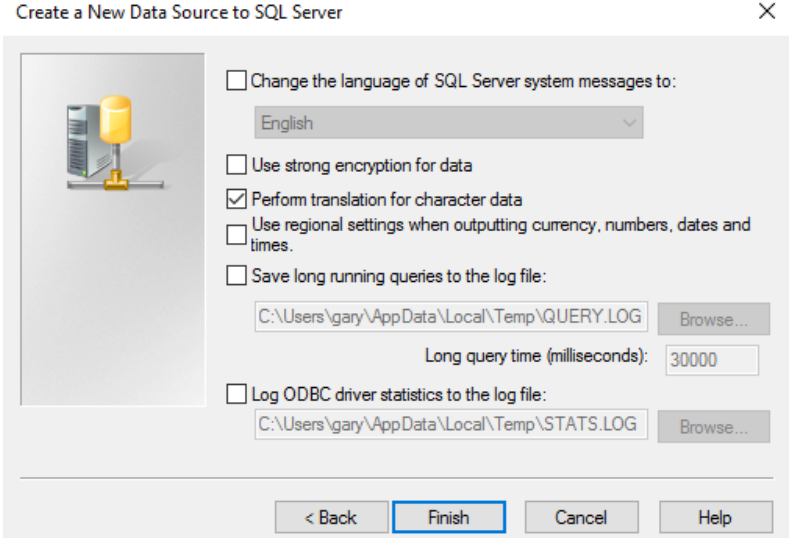

11. Finally you will see the database setup confirmation page. Click OK and the window will close..

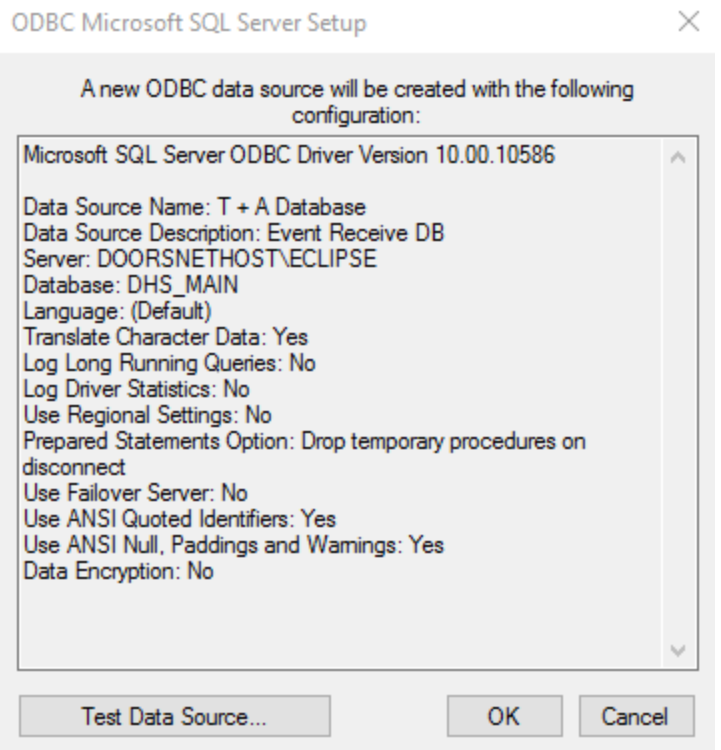

12. This ODBC connection will now be available to select in the T & A Config Wizard (next step).

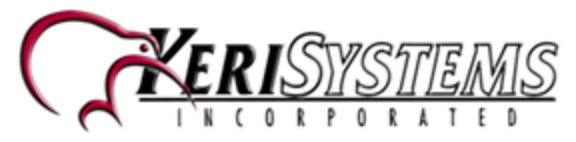

# **Running the T&A Config Wizard**

- 1. From the Windows Start menu click on All Programs >> Doors .NET >> TA Config
- 2. Or click the TA Config Wizard icon on the desktop.

**NOTE:** (You should right-click the icon and select "Run as Administrator)

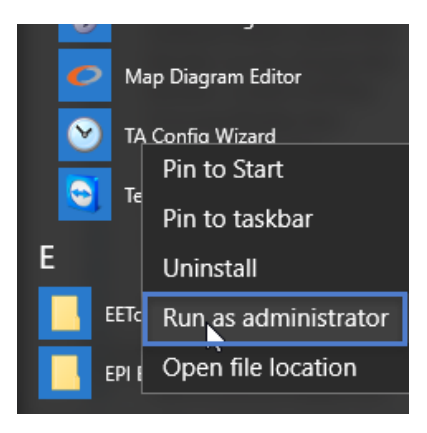

- 3. When the TA Config wizard opens type in the IP address of the Application Server or type 127.0.0.1 to connect to the local host.
- 4. Enter the default user name and password of **admin/admin.**

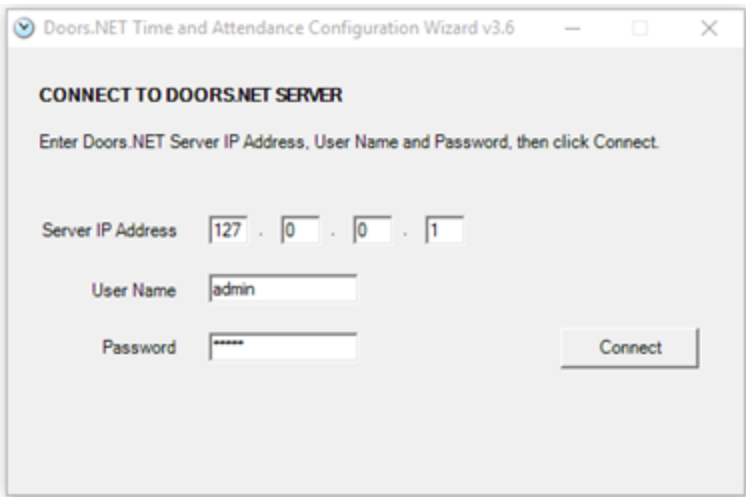

5. If any of the information is wrong you will see an error message when you click Connect. Otherwise you will next be presented with the Readers dialogue box.

#### **- Readers Dialogue Box**

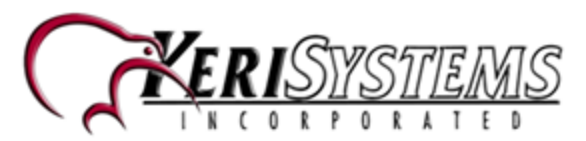

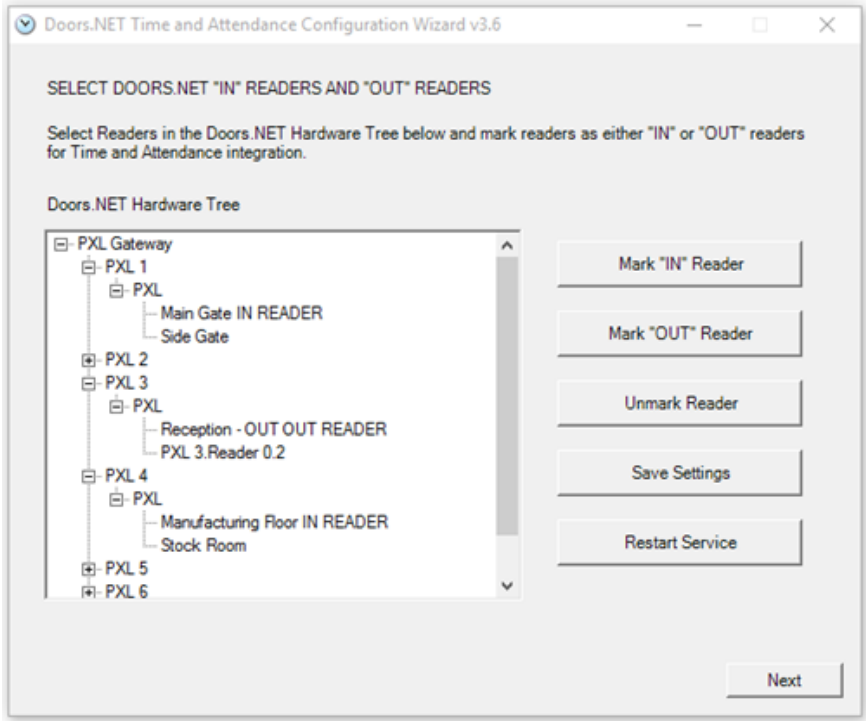

- 6. To mark a reader as "IN", select the reader in the tree and then click "Mark IN Reader" button. Same process to mark "OUT" reader.
- 7. To change a reader from "IN" to "OUT" or vice versa, just select the reader and click **Mark "IN" Reader** or **Mark "Out" Reader**, you do not need to click **Unmark Reader**
- 8. Once you have made your reader selections click the **Save Settings** button.
- 9. Next, click the **Restart Services** button. The Time and Attendance Sync Service will be restarted and it will read the new IN/OUT reader settings.
- 10. Click the NEXT button.

#### **- Select the ODBC Data Source**

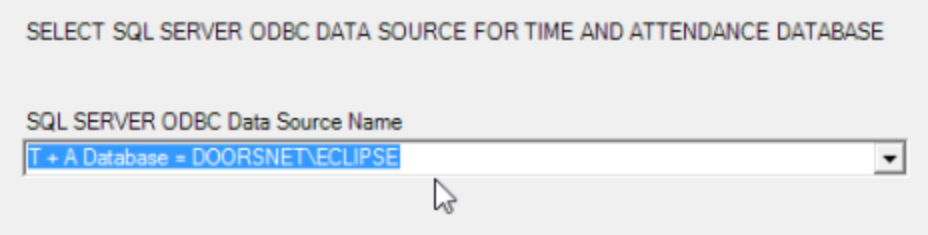

11. From the ODBC Data Source drop-down list, select the ODBC SQL T&A Database that you have already setup.

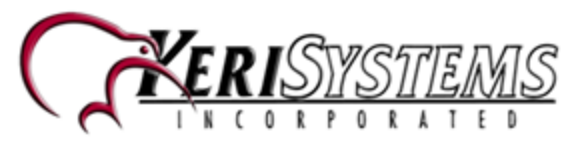

12. Click NEXT.

#### **- Server Authentication Dialogue Box**

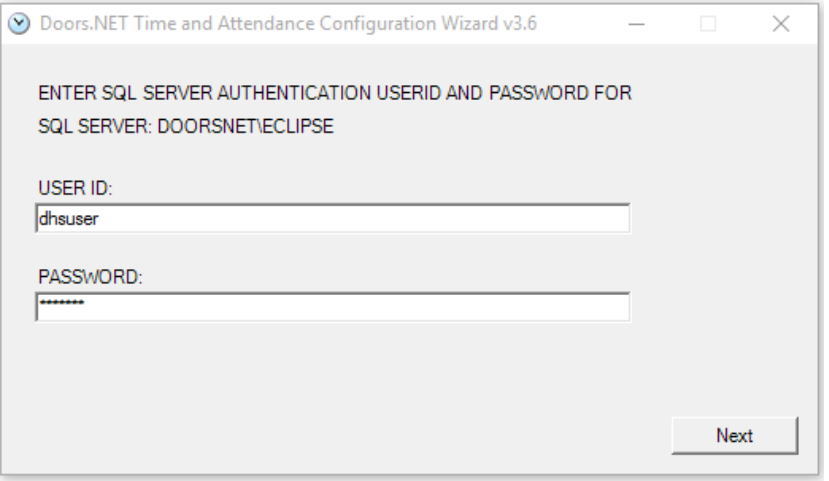

**Note:** The above screen is only displayed if the DSN points to an SQL database server. It does not get displayed for Oracle since there are no named databases inside Oracle Server like there are inside SQL Server.

- 13. **User ID** SQL Database admin user ID is needed to connect to the T&A database server. This will be stored (and encrypted) for later use by the T&A Sync service.
- 14. **Password** Enter the associated SQL Database password needed for connection to the T&A database server. Again, this too will be stored (and encrypted) for later use.
- 15. Click NEXT.

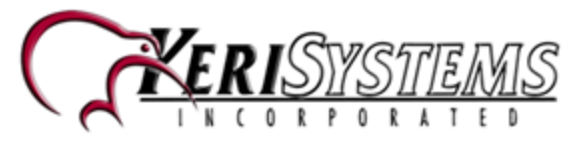

#### **- Column Mappings Dialogue**

2.6 Doors.NET Time and Attendance Configuration Wizard v3.6

CREATE MAPPINGS TO STORE DOORS.NET EVENT DATA IN TIME AND ATTENDANCE DATABASE

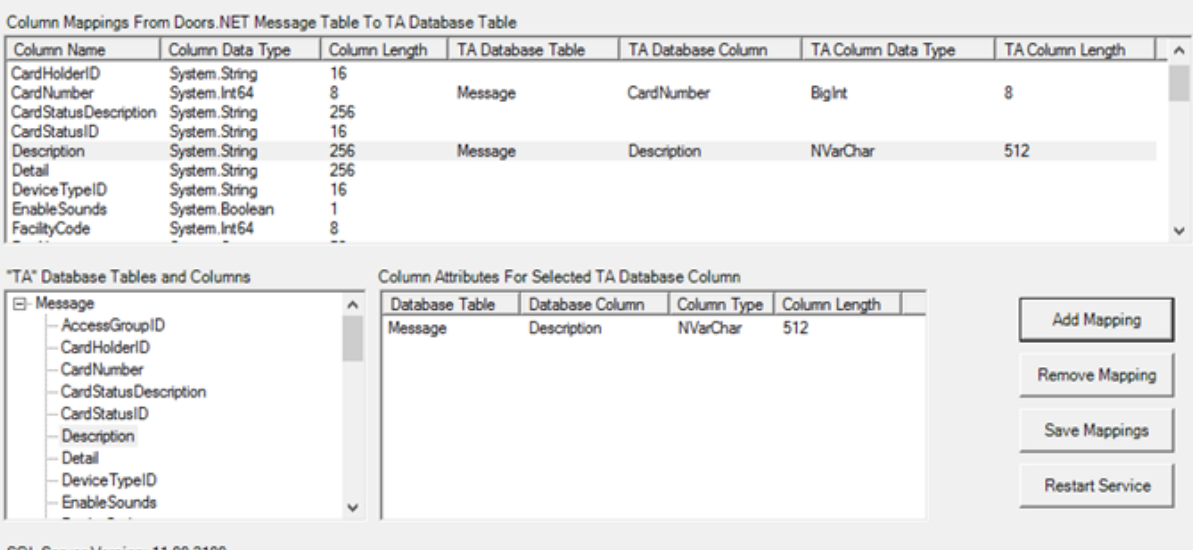

SQL Server Version: 11.00.2100

ODBC Data Source Name: T + A Database = DOORSNETHOST\ECLIPSE

16. You now have to create 'mappings' which will link the message information in the Doors.NET database with the information you wish to store in the Time & Attendance database. You therefore have to 'Map' the relevant database columns that exist in each of the databases.

**"Doors.NET Access Granted Event Property Mappings"** – this multi-column listbox (top of dialog) shows all mappings you have defined. Each mapping shows the name, type, and length of the Doors.NET Access Granted event property, and what database table and column the property will be stored in, as well as the database column data type and column length.

**"Database Tables and Columns"** – this listbox (bottom left) shows a tree of all tables in the T&A database. Expanding each table name shows column names. Selecting a column name displays column attributes in the multi-column listbox on bottom right.

 $\Box$ 

 $\times$ 

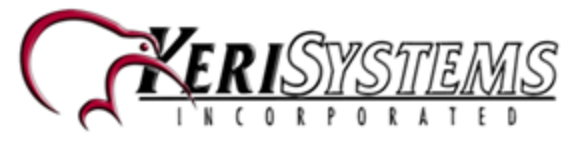

**"Selected Database Column Attributes"** – if table name is selected, displays table name. If column name is selected, displays attributes of selected T&A database column.

**"Add Mapping"** button – to create a mapping, you must select one Doors.NET Event Property in the top listbox, select one column name in bottom left listbox, then click "Add Mapping" button.

**"Remove Mapping"** button – to remove a mapping, you must select one mapping in top listbox, then click "Remove Mapping" button.

**"Save Mappings"** button – clicking this button saves all mappings to disk. After saving mappings, you should click "Restart Service" to make the T&A Sync Service read and use the new mappings. Each time the computer is rebooted, T&A Sync Service reads saved mappings and uses them to store Doors.NET Event message fields into the T&A database.

**"Restart Service"** button – click this to restart the T&A Sync Service.

Note: You MUST RESTART T&A Sync Service each time you save new mappings.

Note: If you modify mappings, clicks "Save Mappings", but does not click "Restart Service", new mappings DO NOT take effect with T&A Sync Service.

Once configured, access granted events will automatically be 'pushed' to the Time and Attendance SQL database, this will happen in real-time (therefore when the event is added to the Message table of the Doors.NET database a duplicate of that event will also be sent to the Time and Attendance database).

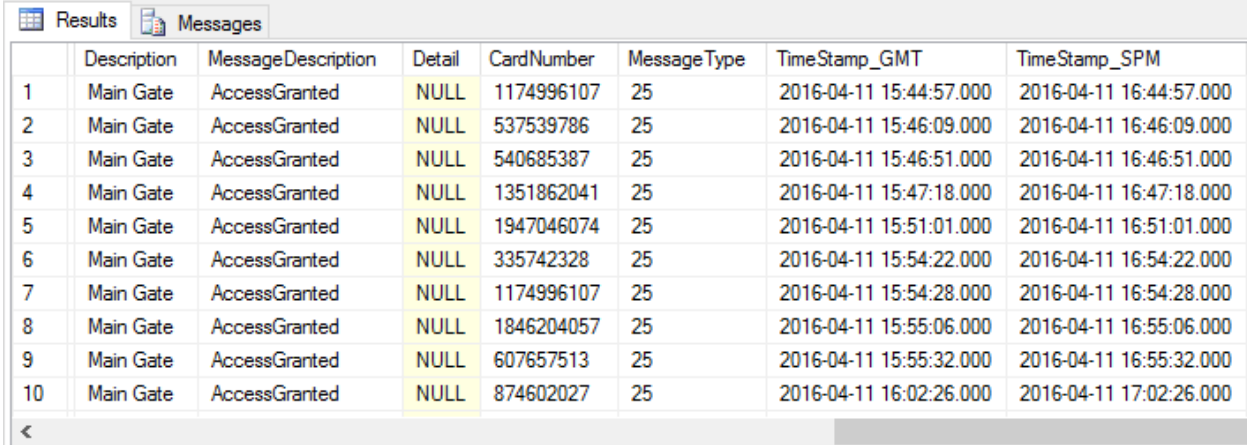

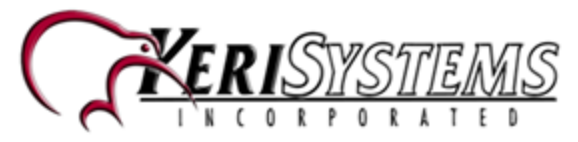

# **Contact Keri Systems**

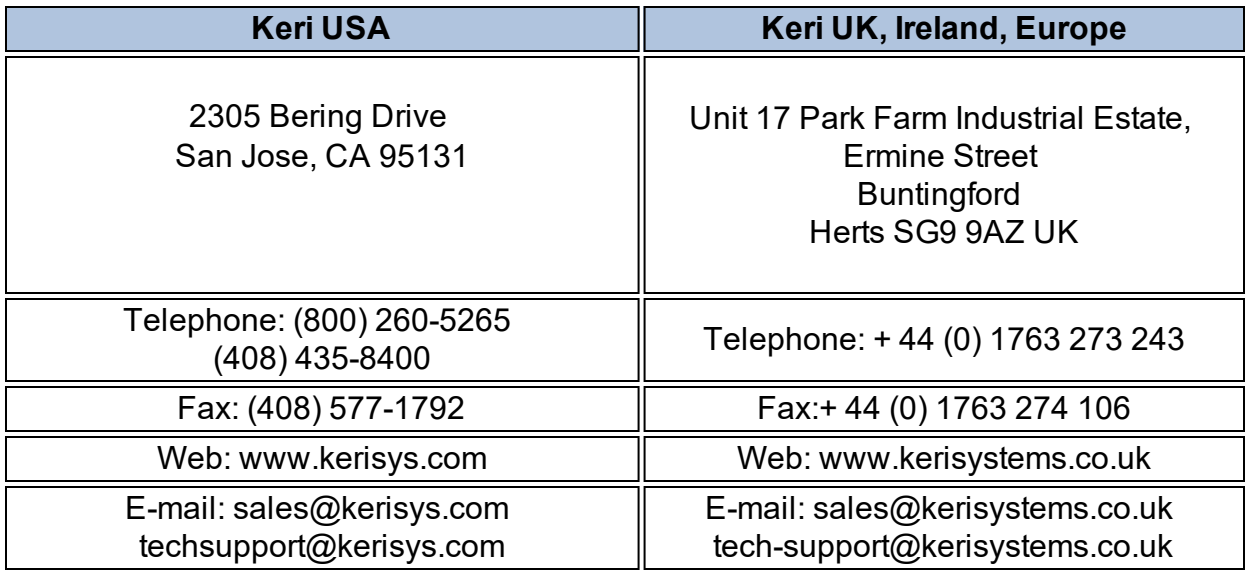

Keri Systems [YouTube](https://www.youtube.com/user/kerisystems) Channel - Keri YouTube Channel

Keri Systems [Knowledge](http://www.keri-kb.com/) Base Website - Keri Knowledge Base

End of document.